~~~~~~~~~~~~~~~~~~~~~~~~~~~~~~~~~~~~~~~~~~~~~~~~~

~~~~~~~~~~~~~~~~~~~~~~~~~~~~~~~~~~~~~~~~~~~~~~~~~

Общие рекомендации по установке и настройке Adem v9 на MS Windows v10:

Для корректной работы Adem v9 необходимо:

- 1. Установить .NET Framework 3.0 (полный), .NET Framework 3.5, .NET Framework 4.0
- 2. Установку Adem v9 выполнять под учетной записm. с правами администратора
- 3. Запуск установки выполнить командой «Запуск от имени администратора»

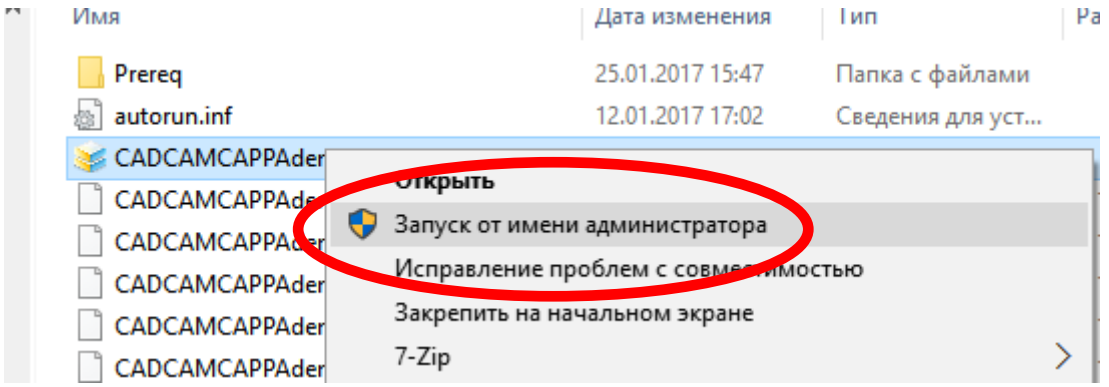

4. После завершения этапа установки необходимо корректировку прав доступа к папке

c:\Program Files (x86)\Adem Group\:

"ВСЕ ПАКЕТЫ ПРИЛОЖЕНИЙ" ПОЛНЫЙ ДОСТУП, Изменение

"ВСЕ ОГРАНИЧЕННЫЕ ПАКЕТЫ ПРИЛОЖЕНИЙ" ПОЛНЫЙ ДОСТУП, Изменение

"СИСТЕМА" Полный доступ, Изменение

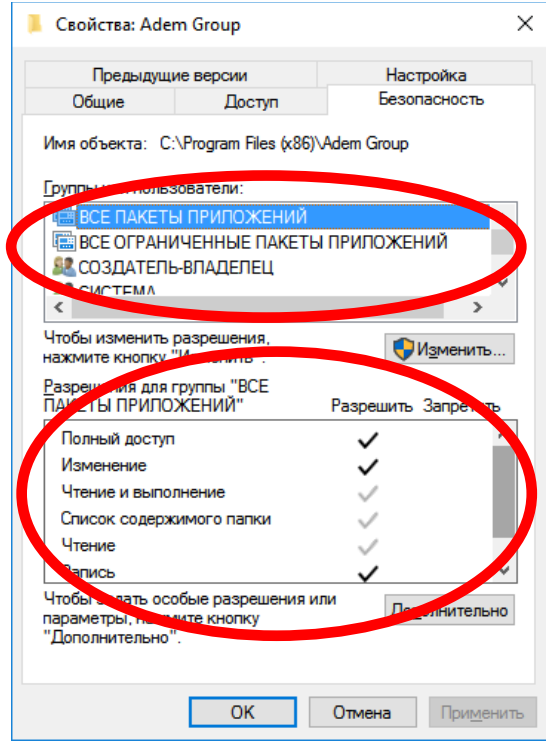

"Администраторы" и полный доступ, Изменение

"Пользователи" Полный доступ, Изменение

- 5. Если по каким-то причинам Adem v9 работает некорректно (ошибка невозможно подключиться к adem\_mdb" и др), требуется выполнить Updreg.bat" от имени администратора. Т.к. от имени администратора пакетный файл выполняется в C:\WINDOWS\system32, а в самом файле заданы относительные пути, поэтому необходимо выполнить запуск данного файла с параметром - путь к Adem v9 любыми известными способами (файловый менеджеры с поддержкой формирования командной строки - Far, Total Commander и т.п.) или использовать следующий способ:
	- а. Запустите командную строку (администратор) нажмите правую кнопку мыши на кнопке windows

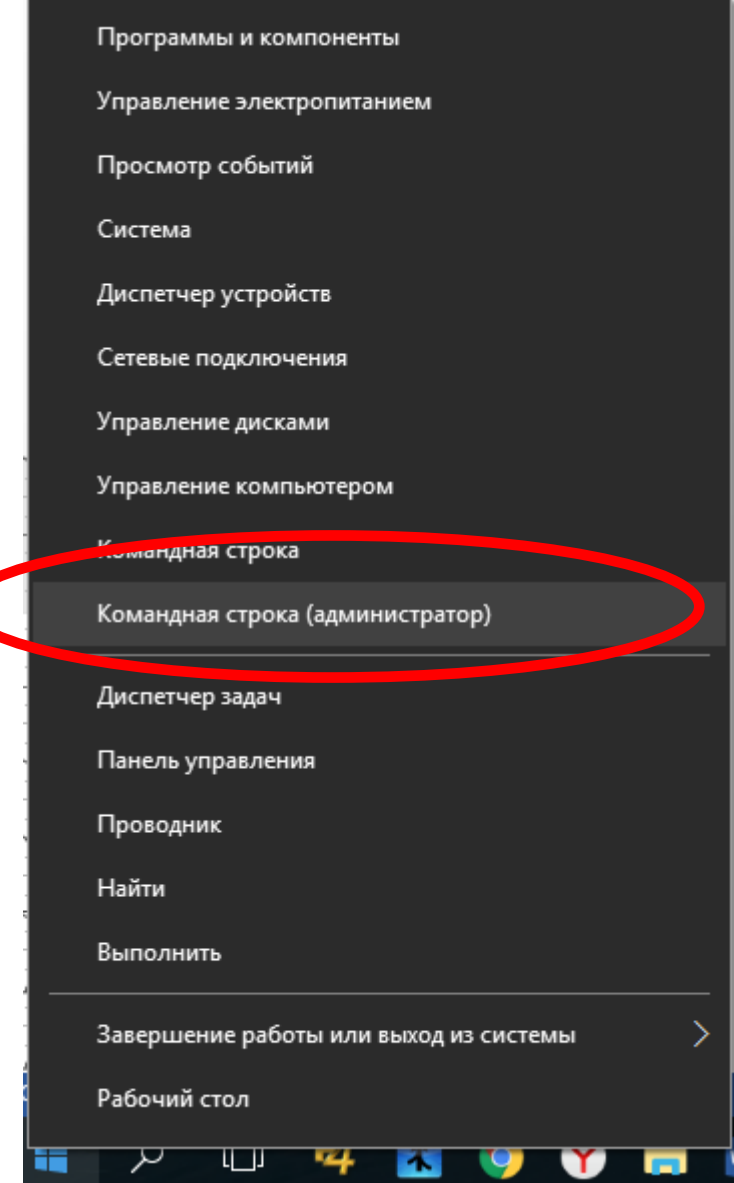

## b. Выполните команду, указа путь к апке в которую установлен ADEM cd "C:\Program Files (x86)\Adem Group\Adem90\"

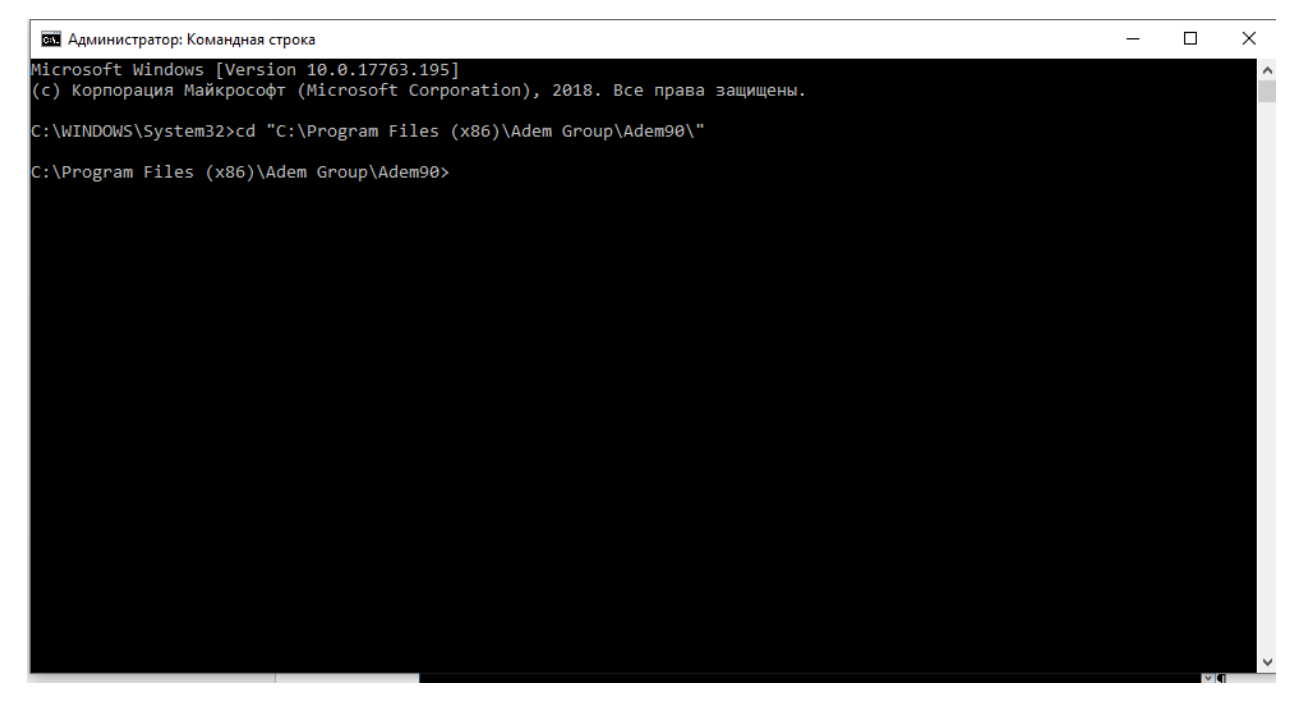

## c. Выполните команду

## UPDREG.BAT

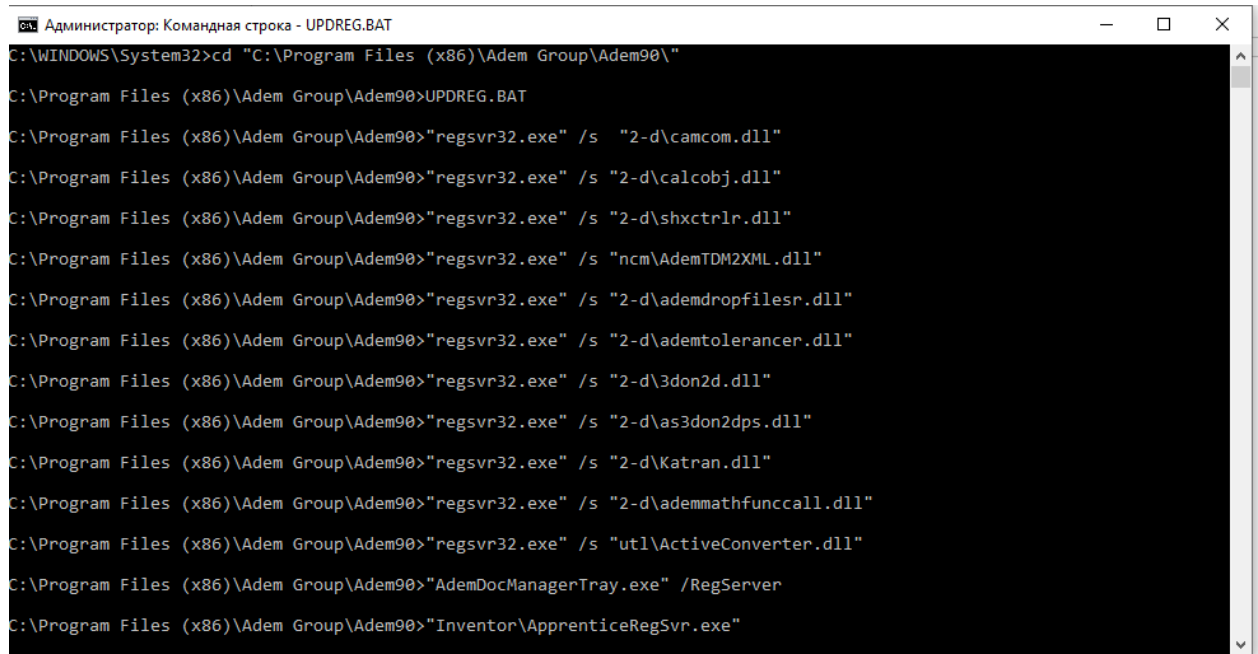

Внимание! Абсолютный путь C:\Program Files (x86)\Adem Group\Adem90\ указан для версии операционной системы х64. Для для версии операционной системы х32 путь C:\Program Files\Adem Group\Adem90\